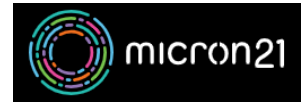

[Knowledgebase](https://support.micron21.com/kb) > [Website Hosting](https://support.micron21.com/kb/website-hosting) > [Configuring your email client for cPanel mail services](https://support.micron21.com/kb/articles/configuring-your-email-client-for-cpanel-mail-services-2)

# Configuring your email client for cPanel mail services Scott Cove - 2021-09-15 - [Website Hosting](https://support.micron21.com/kb/website-hosting)

This article explains how to configure your email client with an email account created on a cPanel server.

**Note 1:** If your computer uses Microsoft Windows 7 or *older*, then you may experience connectivity issues to our cPanel mail services platform as we have a security enhancement enforced that is not supported on older operating systems. The solution is to use a newer operating system (Windows 8 or *newer*).

**Note 2:** You will need to log in to your cPanel account first. This can usually be accessed via https://www.YOURDOMAIN.com/cpanel replacing YOURDOMAIN.com with your website address.

## **Method:**

1. Login to your cPanel account and click the "Email Accounts" button. It is categorised under the heading 'Email'.

#### [Click here to show the screenshot](#page--1-0)

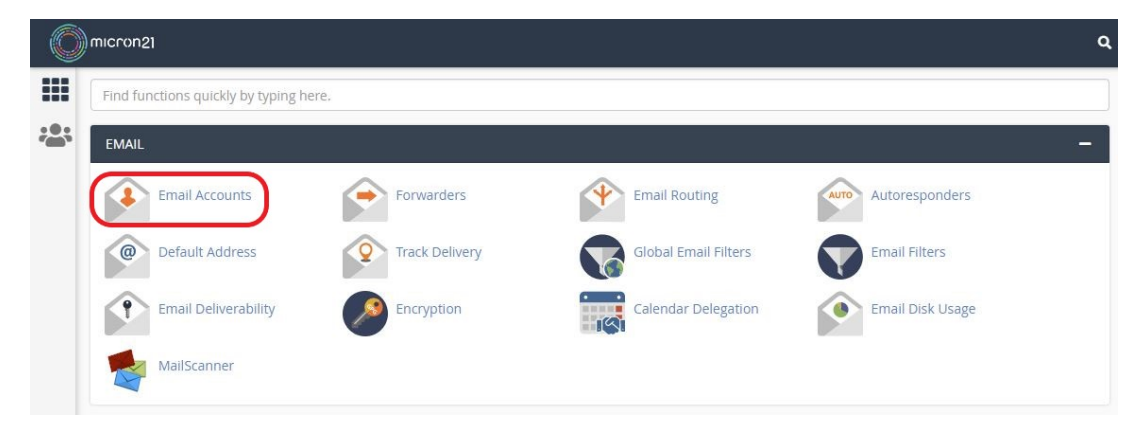

2. Navigate to the email account you want to configure in your mail client. For example: "info@thisisatest.com". Click the 'CONNECT DEVICES' button.

#### [Click here to show the screenshot](#page--1-0)

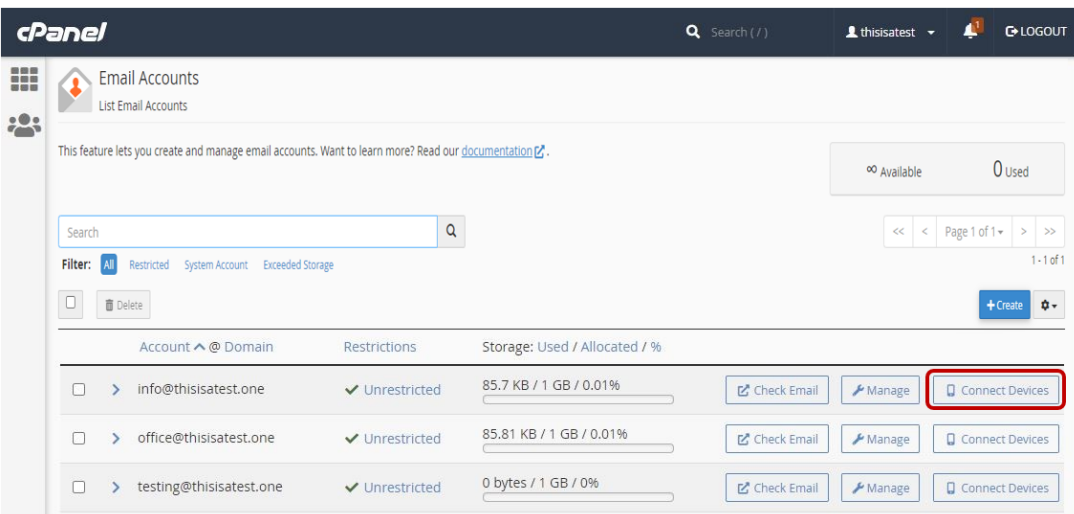

3. You will be presented with the Mail Client Manual Settings.

#### [Click here to show the screenshot](#page--1-0)

#### **Mail Client Manual Settings**

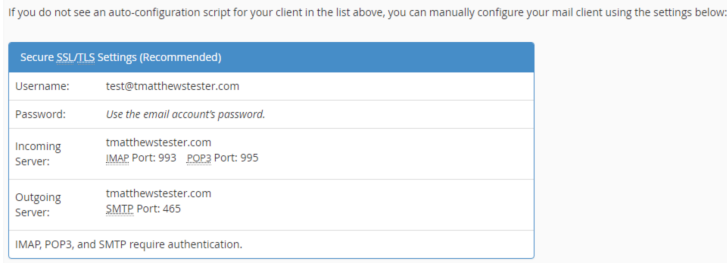

Some older email clients (dated 2010 and prior) may experience issues using the "Secure SSL/TLS Settings (Recommended)". If this applies to you, click the "Show Non SSL/TLS Settings" button. These settings are displayed within a yellow formatted box.

Now that you have your email client settings, it's time to start configuring your email account.

4. Within your email client of choice, navigate to its "Add New Account" option (it may be called something similar). Consult your email client's documentation if you are unsure.

Here are some example for a few common email clients.

- **Outlook:** File --> Account Settings --> Account Settings --> New --> Manual setup or additional server types --> POP or IMAP
- **Outlook (Mac):** Tools --> Accounts --> Other Email
- **Windows Mail:** Settings --> Manage Accounts --> Add Account --> Other Account
- **Mac Mail:** Mail --> Accounts --> Add Other Account --> Mail Account
- **ThunderBird:** Email --> Create a New Account --> Skip this and use my existing email

5. Your email client will prompt you for the username and password of the email account. The email address is sometimes also referred to as the username.

In this example, the Username/Email address is: ron@micron21.com

6. You may be prompted before the username and password or afterwards for the "Incoming and Outgoing server settings" (your email client may call these something similar). These are shown in the "Mail Client Manual Settings" that you obtained in step 3.

## **Secure SSL/TLS Settings (Recommended)**

- **Name:** This is your name. Enter your name. For example: Ron Citizen.
- **Incoming Server:** This will need to be set to 'mail.yourdomain.com' (replacing yourdomain.com with your own domain name)
- **Outgoing Server:** This will need to be set to 'mail.yourdomain.com' (replacing yourdomain.com with your own domain name)
- **Account Type:** Select from either POP or IMAP (To learn a little more about these protocols and what would best suit your needs, please see the section: POP or IMAP at the end of this article.)
- **Secure Incoming Server Port:** 995 (for POP3) OR 993 (for IMAP)
- **Secure Outgoing Server Port:** 465
- **SSL/Encryption Method:** SSL/TLS
- **Authentication:** Enable (Enter your email address and password)
- **Incoming Username:** Enter your full email address
- **Outgoing Username:** Enter your full email address

#### **Non-SSL Settings (Not Recommended)**

- **Name:** This is your name. Enter your name. For example: Ron Citizen.
- **Incoming Server:** This will need to be set to 'mail.yourdomain.com' (replacing yourdomain.com with your own domain name)
- **Outgoing Server:** This will need to be set to 'mail.yourdomain.com' (replacing

yourdomain.com with your own domain name)

- **Account Type:** Select from either POP or IMAP (To learn a little more about these protocols and what would best suit your needs, please see the section: POP or IMAP at the end of this article.)
- **Insecure Incoming Server Port:** 110 (for POP3) OR 143 (for IMAP)
- **Insecure Outgoing Server Port:** 587
- **SSL/Encryption Method:** None
- **Authentication:** Enable (Enter your email address and password)
- **Incoming Username:** Enter your full email address
- **Outgoing Username:** Enter your full email address

7. Proceed with any remaining steps and allow a few seconds for your email client to connect to our services.

8. Complete the configuration wizard by clicking Finish/Done/Ok/Apply (your email client may call this something similar). You should be ready to send and receive email now.

## **POP or IMAP?**

The two primary email receiving protocols are POP and IMAP. They are very different in the way they manage your mail.

Selecting and using POP (or POP3) causes your email client to take a copy of all the email it hasn't seen before in your email account, from our server and downloads it to your computer (Outlook, Mac Mail, Windows Mail, Thunderbird, etc). This is a suitable option if you would like to store and manage all your email on a single local device (your computer OR your smart phone, *NOT BOTH*), but can cause problems with disk space usage on your local device.

Selecting and using IMAP (or IMAP4) synchronises all email between our server and your local devices (computer, smartphone laptop etc), replicating all email items and changes between our server and the email client. This is a suitable option if you wish to access and manage email from more than one device. It is recommended for smaller mailboxes (low incoming email volume) as you may also cause problems with disk usage on your local devices and your mailbox storage space on our server.